VULCAN Plan lekcji Optivum

## Jak wprowadzić poprawki w planie dyżurów w związku ze zmianami w planie lekcji?

Jeśli plan lekcji w ciągu roku zostanie zmieniony, to na ogół konieczne jest również wprowadzenie poprawek do grafiku dyżurów.

Program potrafi wyszukać dyżury kolidujące z planem. Dzięki temu grafik dyżurów można szybko dostosować do nowego planu lekcji.

W poradzie przedstawiono czynności, które należy wykonać w celu poprawienia grafiku dyżurów.

## **Sprawdzenie, czy w grafiku dyżurów występują dyżury kolidujące z planem lekcji**

- 1. W programie *Plan lekcji Optivum* otwórz zmodyfikowany plan lekcji.
- 2. Na pasku stanu głównego okna programu odczytaj informacje statystyczne dotyczące planu dyżurów. Jeśli zapis zawiera liczbę w wykrzyknikiem (w nawiasie), to jest to informacja, w ilu miejscach nowy plan lekcji koliduje z planem dyżurów.

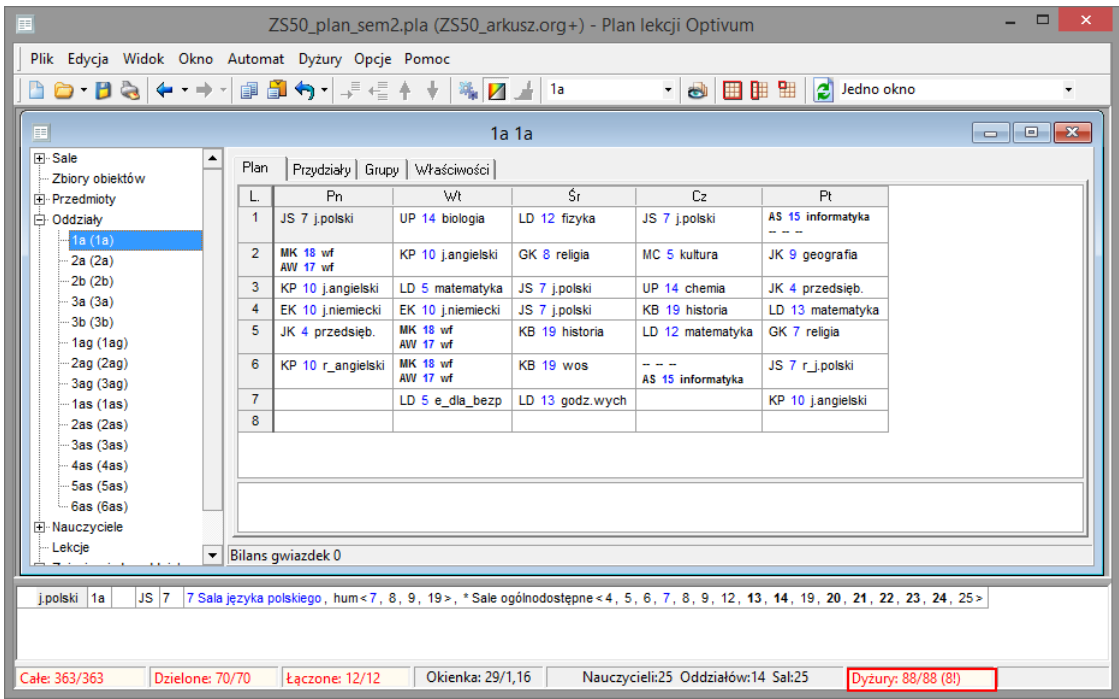

- 3. Jeśli program wykazał rozbieżności między planem lekcji a planem dyżurów, w drzewie danych wybierz gałąź **Miejsca dyżurów** i przejdź na kartę **Dyżury niepasujące do planu**.
- 4. Zapoznaj się z listą niepasujących dyżurów.

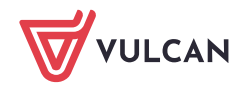

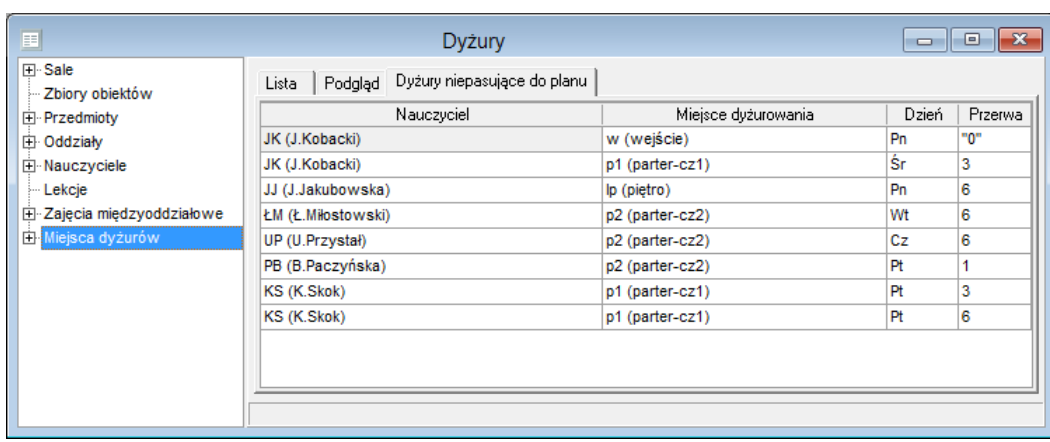

5. Obejrzyj plany dyżurów poszczególnych nauczycieli – wybierz nauczyciela w drzewie danych i przejdź na kartę **Dyżury**.

**JK Kobacki** E Sale Plan Przydziały | Właściwości Dyżury --<br>Zbiory obiektów Le.  $\overline{c}$  $\overline{P}$ F Przedmioty Pn Wt Śr di Oddziały **E**. Nauczyciele 3b 4 przedsięb. 2b 4 geografia MC (M.Chrzanowski)  $\overline{\phantom{a}}$ 1a 9 geografia  $\overline{3}$  $p1$ 1a 4 przedsięb. JS (J.Stencel)  $\overline{4}$  $2a$  4 geografia 5 -MR (M.Ranarska) 1a 4 przedsięb. p1  $\overline{6}$ LM (L.Miłostowska) 2b 4 geografia 3a 4 przedsięb. 3b 4 przedsięb. 7 3a 4 przedsięb. KB (K.Banasik) <sup>8</sup> KP (K.Pszczółkowska) JJ (J.Jakubowska) EK (E.Kasprzyk) -DK (D.Kamiński) **EM (Ł.Miłostowski)** LD (L.Dabek) AS (A Skoczek) Selektory UP (U.Przystał)  $\Box$  Uczy po przerwie  $\Box$  Uczy przed przerwą  $\Box$  Po przerwie w pobliżu PB (B.Paczyńska) Przed przerwą w pobliżu □ Ciągłość dyżuru w dniu Nie przekracza limitu czasu Dyżury w dniu w jednym miejscu AW (A.Wóiciak) п Ciągłość sali MK (M.Korzeniowski) KS (K.Skok) CM (M.Chrzanowska) v Bilans terminów 0

Jeśli u nauczyciela wystąpi niepasujący dyżur, to zostanie on wyróżniony czerwoną czcionką.

## **Dostosowanie planu dyżurów do planu lekcji**

- 1. Wyznacz nowe terminy dyżurów dla poszczególnych miejsc dyżurowania.
	- W menu **Dyżury** wybierz polecenie **Wyznaczanie terminów w miejscach dyżurowania**.
	- Potwierdź chęć wykonania operacji, klikając przycisk **Tak** w oknie komunikatu.

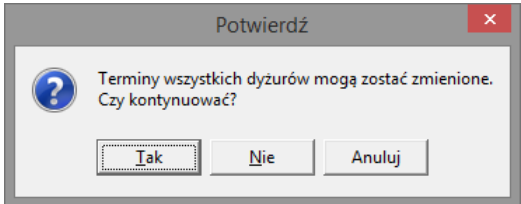

W drzewie danych rozwiń gałąź **Miejsca dyżurów**, wybierz miejsce dyżurowania i obejrzyj wprowadzone zmiany.

Nauczyciele, których dyżur nie pasuje do nowego planu, wyróżnieni są czerwoną i pogrubioną czcionką. Natomiast gwiazdki oznaczają terminy nieobsadzone dyżurami.

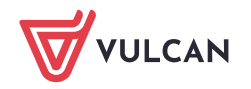

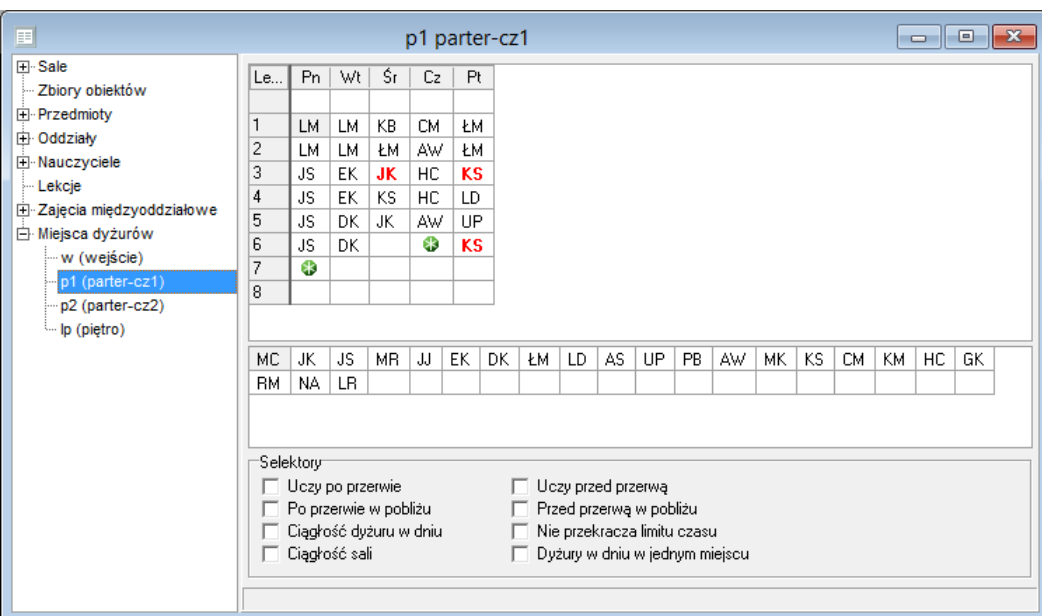

Za pomocą tej funkcji terminy dyżurów zostaną wyznaczone tylko na tych przerwach, które poprzedzają lekcje odbywające się w pobliżu (czyli w salach określonych jako pobliskie w oknie **Miejsca dyżurów**).

- Jeśli trzeba, zmodyfikuj wyznaczone terminy dyżurowania poprzez dodanie lub usunięcie gwiazdek.
- 2. Wyznacz stopień zaangażowania poszczególnych nauczycieli w pełnienie dyżurów po zmianie planu lekcji.
	- W drzewie danych wybierz gałąź **Nauczyciele** i przejdź na kartę **Dyżury.**
	- Kliknij przycisk **Ustaw proporcjonalnie**.  $\mathcal{L}$

Automat, proporcjonalnie do liczby godzin nauczycieli, wyznaczy ich obciążenie dyżurami w postaci wagi i wyliczy, ile minut dyżuru powinien nauczyciel odbyć w ciągu tygodnia.

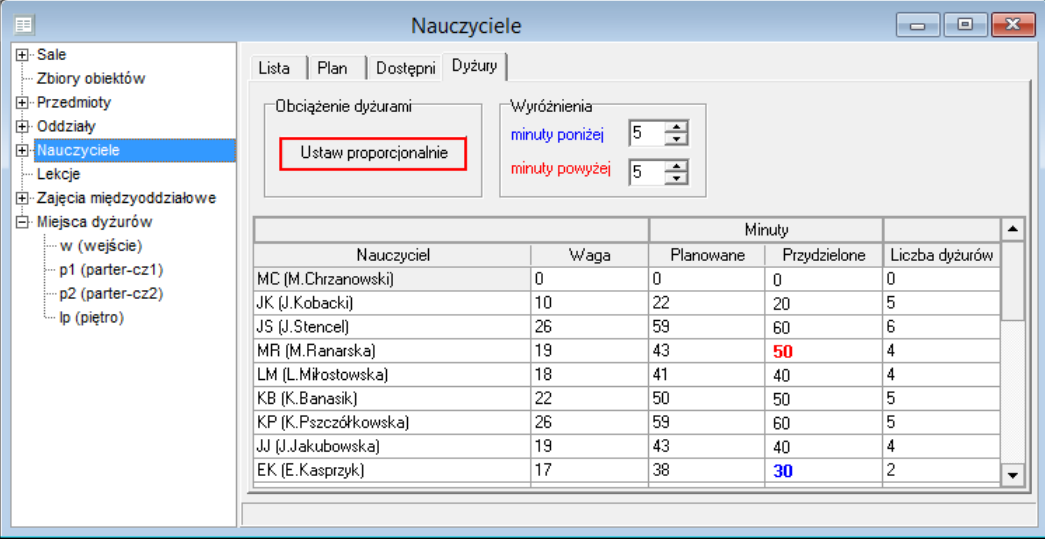

Wyznaczone przez program wagi można modyfikować. Jeśli nauczycielowi ustawimy wagę 0, to automat nie przydzieli mu żadnego dyżuru.

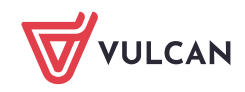

3. Usuń niepasujące dyżury z planu – w drzewie danych rozwiń gałąź **Miejsca dyżurów**, wybierz miejsce dyżurowania i usuń z planu te dyżury nauczycieli, które są wyróżnione czerwoną czcionką (w miejscach tych pojawi się gwiazdka).

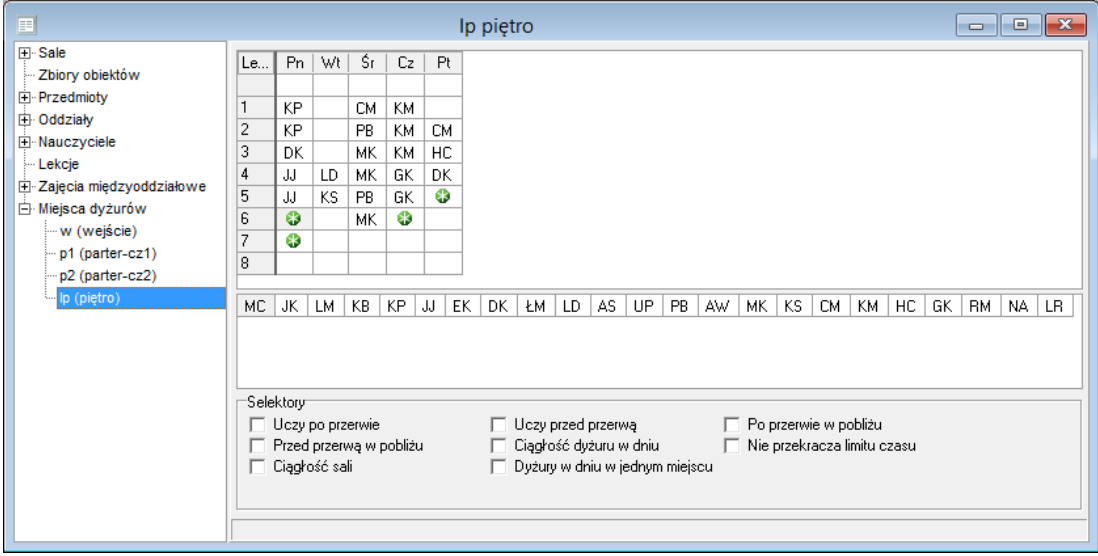

4. Przydziel nauczycielom nieobsadzone dyżury.

Możesz skorzystać z automatu. W tym celu najpierw ustaw parametry automatu (**Dyżury/ Parametry automatycznego układania dyżurów**), a następnie uruchom automat (**Dyżury/ Układaj grafik dyżurów**).

Możesz również brakujące dyżury przydzielić ręcznie. W tym celu:

- Wyświetl plan miejsca dyżurowania.
- Zaznacz termin do obsadzenia.
- W sekcji **Selektory** ustaw kryteria selekcji nauczycieli.
- Wybierz nauczyciela z zasobnika i przeciągnij go na wybrany termin.

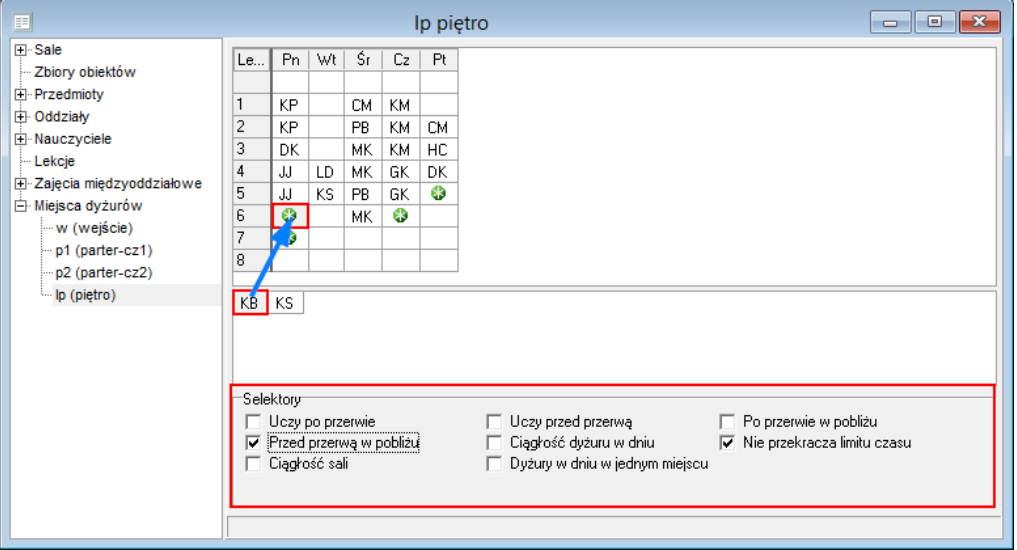

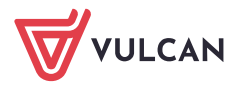